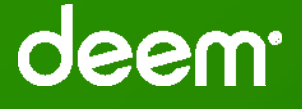

Deem Travel Release Workshop:

Fall 2015 – Dynamic Site Messaging

October 29, 2015

CONFIDENTIAL AND PROPRIETARY TO DEEM

Audience is muted – Please enter questions in Chat

### **Agenda**:

- $\bullet$ What is Dynamic Site Messaging?
- $\bullet$ How do I configure DSM?
- •What will the traveler see?
- •What is coming up next?

Dynamic Site Messaging (DSM) is a process where a company or agency administrator can create, change and delete custom messages on for display to the traveler on the Deem Travel platform.

The purpose of these messages is to communicate certain travel policy or supplier related information directly to the traveler during the booking process. They are dynamic in a sense, that they would only be displayed when certain criteria/components of the search form or supplier display/selections are met. The company/agency administrator can create these messages based on (but not limited to) certain date ranges, departure or arrival cities, suppliers, car types or airline classes of service etc.

If enabled, the traveler will see the Dynamic Site Messaging on the Home, Search results, Review, Purchase, Trip Confirmation, Trip details, and the Trip planner pages. You can also set up Dynamic Site Messaging to display in Trip Confirmation, Hold Trip, Modify Trip and Cancel Trip emails.

#### **To Add Dynamic Site Messages:**

- 1. From the Partner Dashboard, click the Service tab > Travel link > Display Configuration.
- 2. Scroll to Dynamic Site Messaging section of the page and enable DSM. Click Save.
- 3. Click the Service tab > Travel link > Custom Field Configuration link > Custom Field Collections.
- 4. Select the Add a New Collection link and provide Collection Name. Click Save.
- 5. Click add a Custom Field and select DSM from Field Type drop down.
- 6. Complete the page:
	- a. Add the message to display to the user
	- b. Select where the message will be displayed
	- c. Click the Advanced link to add conditionals to the message display
- 7. Click Save.
- 8. Sequence the fields in the order of importance.
- 9. Add the collection to the set and the set to the user's rule, if not already there.
- 10. Commit changes.

#### **Configuration:**

•

- •From the Partner Dashboard, click the Service tab > Travel link > Display Configuration.
- •Scroll to Dynamic Site Messaging section of the page and enable DSM. Click Save.
- $\bullet$ Click the Service tab > Travel link > Custom Field Configuration link > Custom Field Collections.
- $\bullet$ Select the Add a New Collection link and provide Collection Name. Click Save.
- $\bullet$ Click Add a Custom Field and select DSM from Field Type drop down.

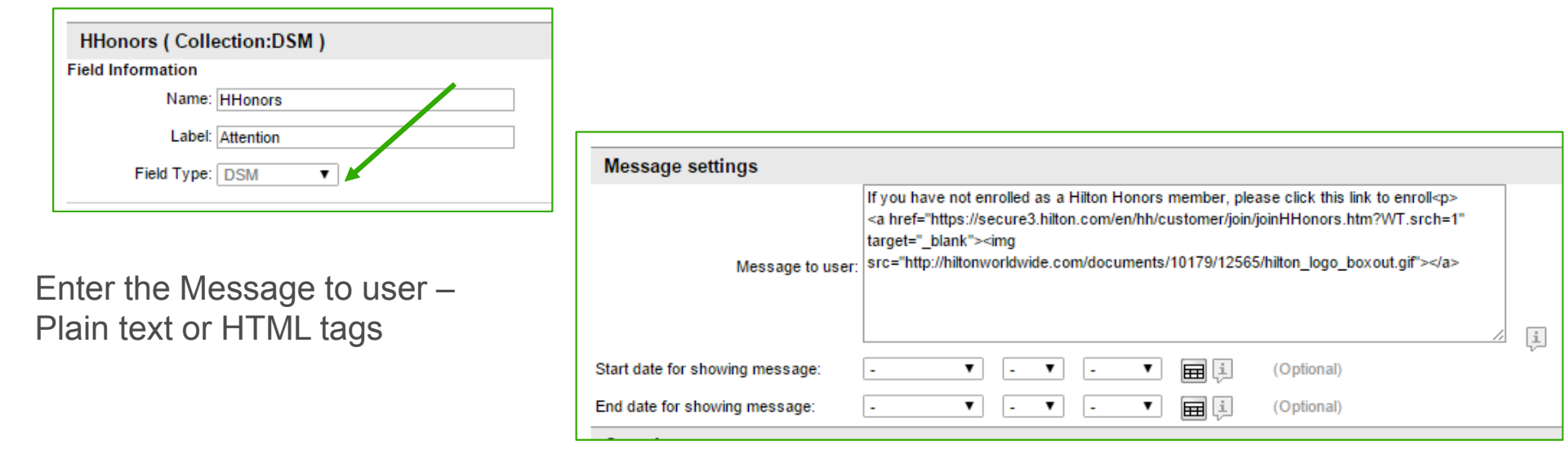

### **Configuration:**

• Select the pages / emails where the message will display.

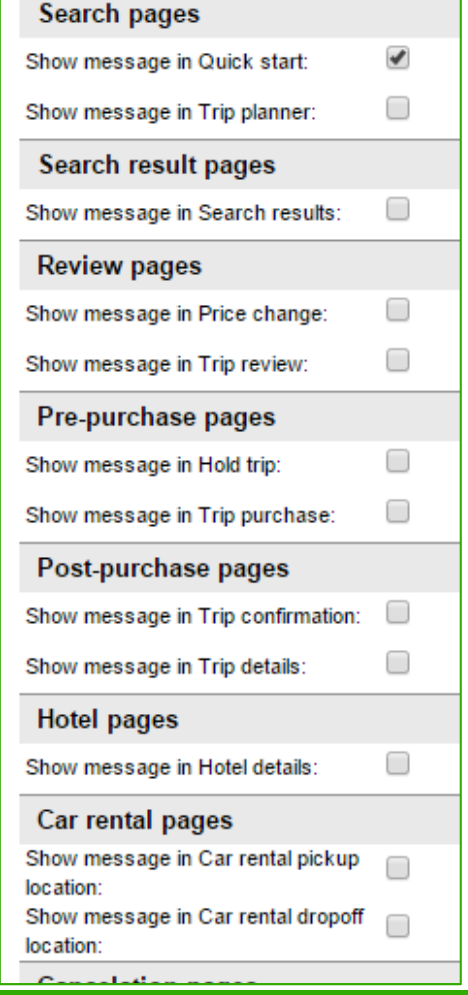

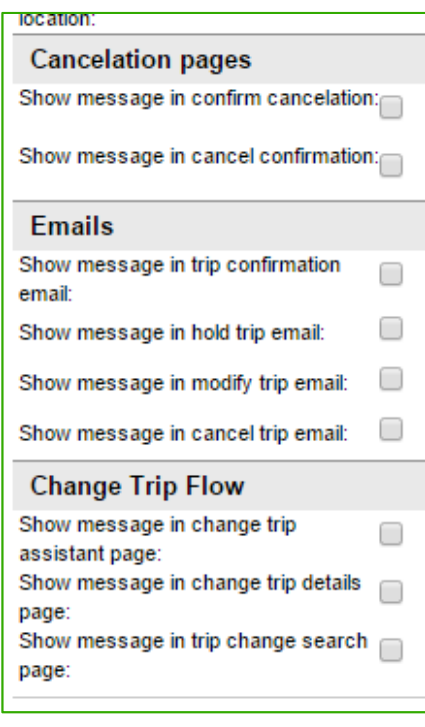

#### **Configuration:**

• Enter any conditionals, if needed.

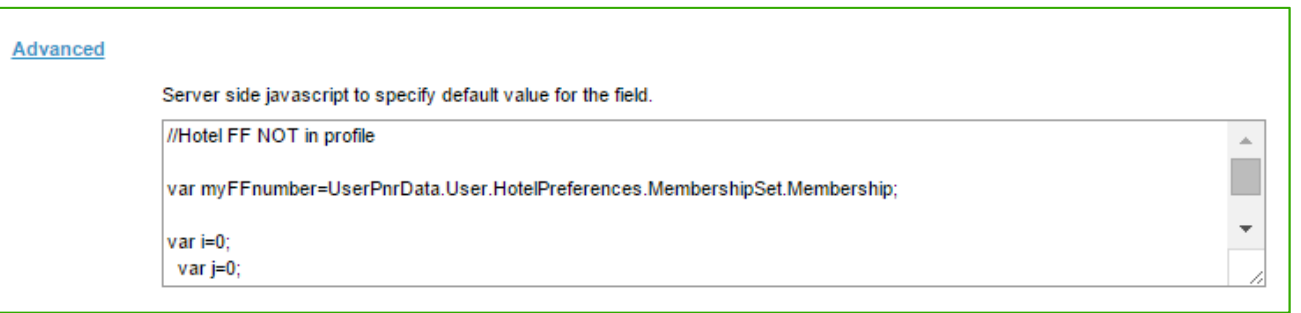

- •Click Save.
- •Sequence the fields in the order of importance.

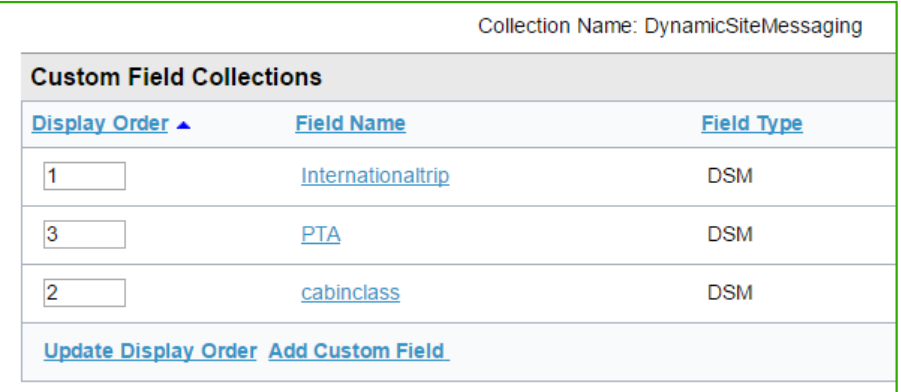

- •Add the collection to the set and the set to the group's rule, if not already there.
- •Commit changes.

#### **DSM Examples:**

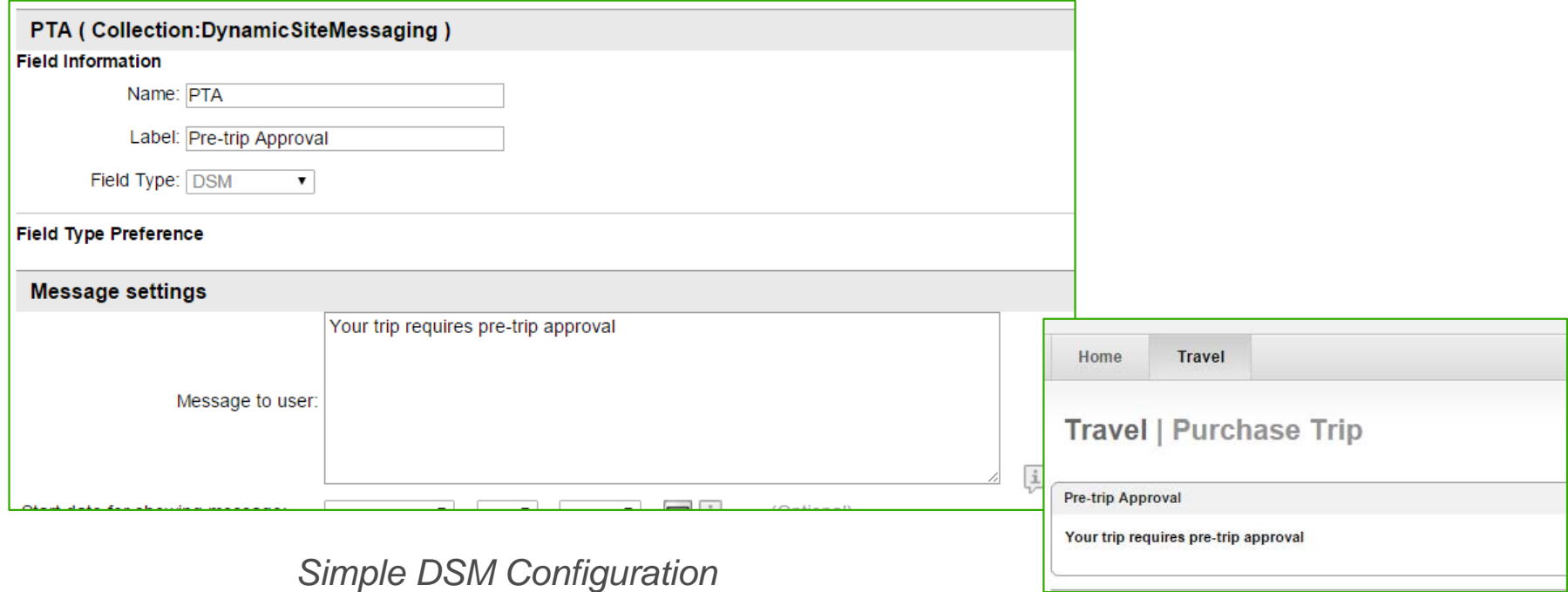

(Simple = no conditionals and no HTML )

*DSM on Purchase Trip page* 

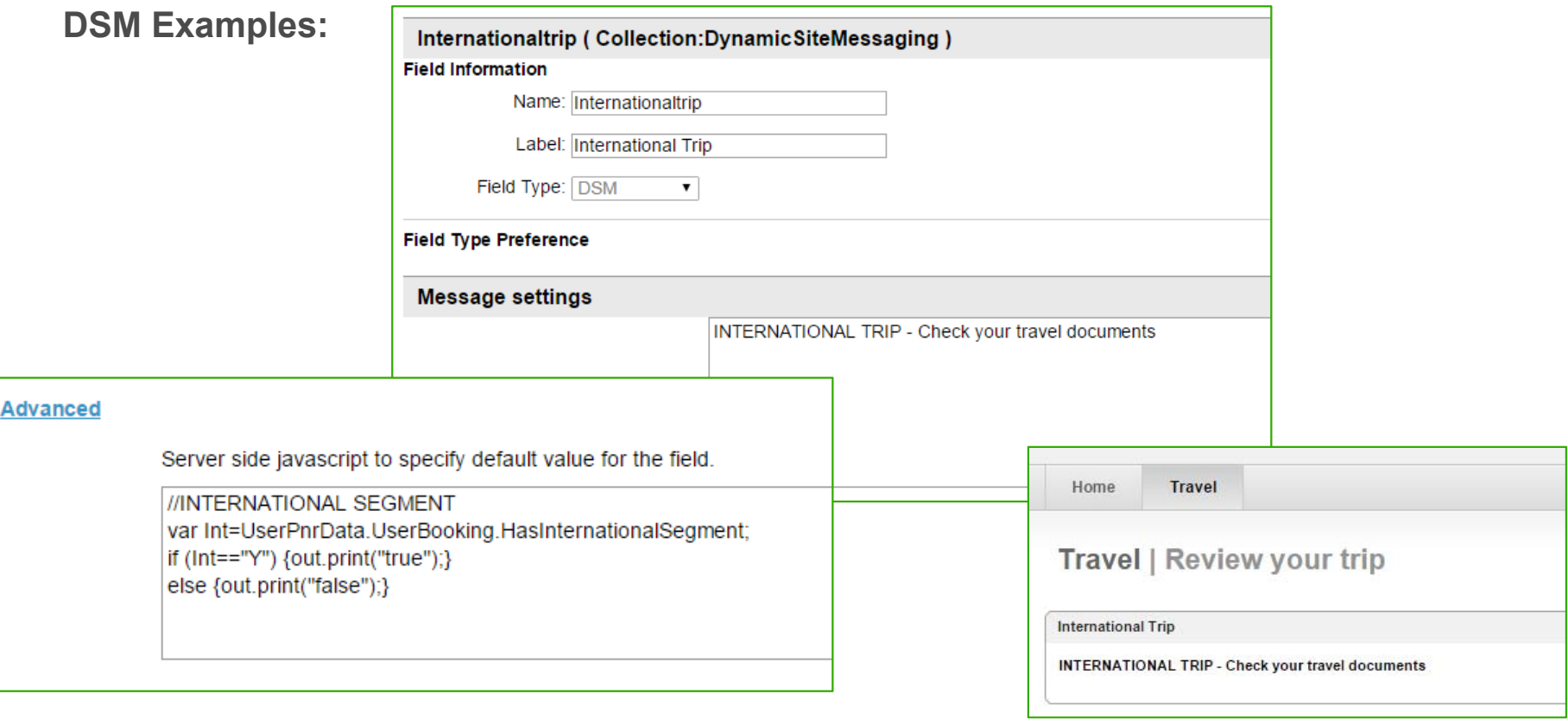

*DSM with a conditional display DSM on Review your trip page* 

#### **DSM Examples:**

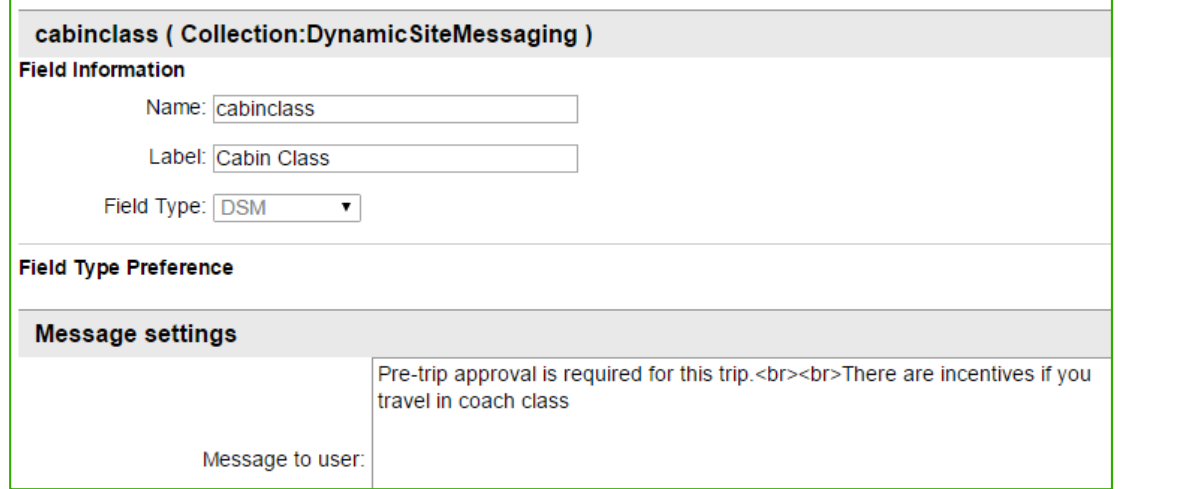

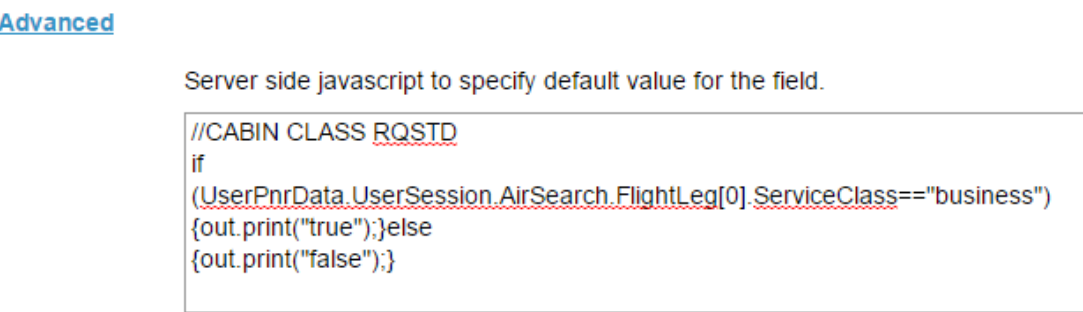

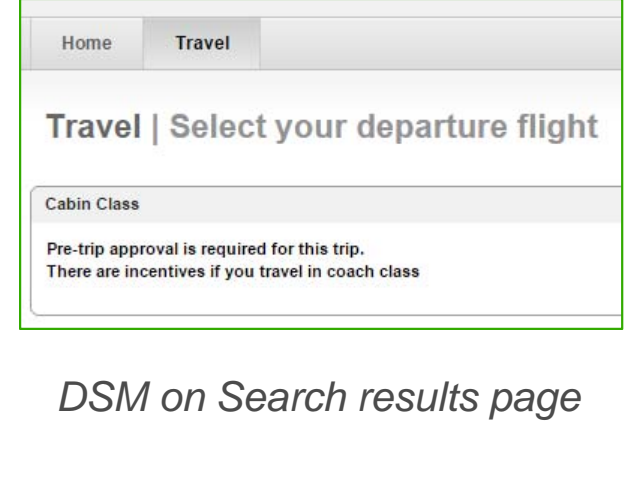

*Two Messages on the same Custom Field*

#### **DSM Examples:**

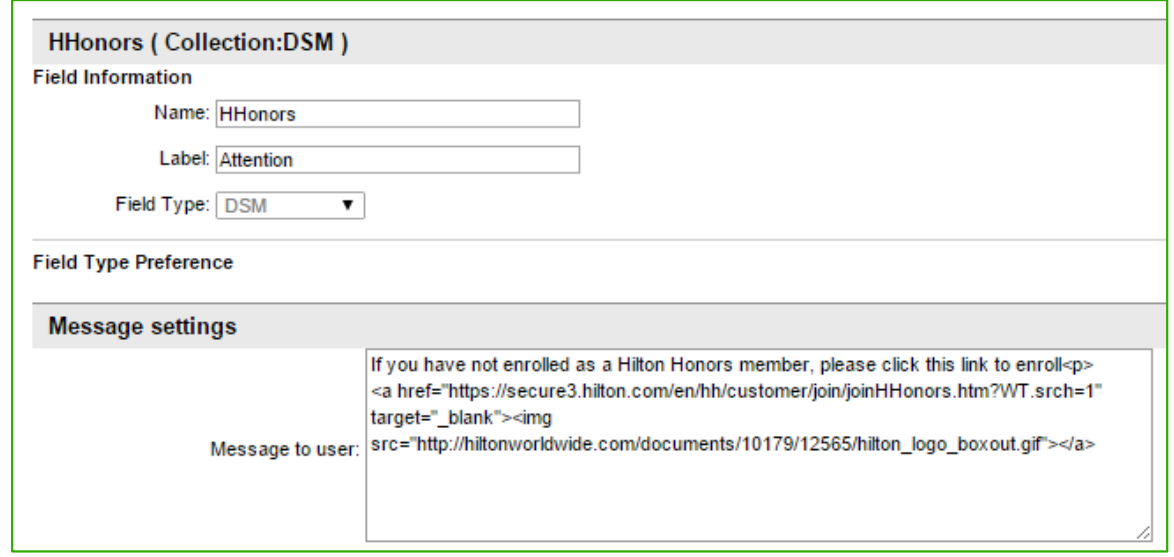

Attention

If you have not enrolled as a Hilton Honors member, please click this link to enroll

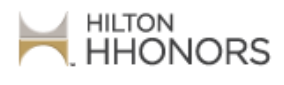

*Message displays a picture*

#### **Points to Remember:**

- • HTML tags and plain text can be used for messages using up to a 1500 character limit including the HTML tags.
- • Message display can be conditional – that is, if a condition is true, then the message will be displayed
- •The same message can be displayed on multiple pages by selecting multiple check boxes
- • Only one DSM will appear on a page. Sequence the fields within the Collection by importance; the display order is used to determine which message will be displayed
- • If more than one message should be displayed, add the two message to the same custom field. Example: "Pre-trip Approval is required for this trip / There are incentives if you travel in coach class."
- $\bullet$ Intranet and internet links can be included in a message
- $\bullet$ A picture can be displayed if it is stored on a server and a link to it is provided
- •There is no charge for you to enable DSM
- $\bullet$ A library of scripts is available at Dynamic Site Messaging Use Cases and Scripts

### **Available Scripts:**

### **All Trips**

Itinerary is Awaiting Pre-Trip Approval Travel Requested Between Dates to Specified City Profile Field Contains Specific Value

### **Flights**

Duplicate Booking Alert Contains an International Segment Contains a Voidable Ticket Frequent Flyer Number for Specified Carrier Flight Cost Flight is Out of Policy Carrier is In ListClass of Service SelectedSpecified Origination Airport Selected

### **Available Scripts:**

#### **Hotel**

Hotel Search at Specified Airport Hotel Chain is In ListHotel Selection is Out of Policy No Hotel is Selected for Overnight Trip Hotel Room Type Selected Hotel Loyalty Number Not if Profile

### **Car Rental**

Car Pick-up Location is In List Car Size is In ListCar Vendor is In ListCar Membership Number is in Profile Car Selection is Out of Policy

What's Next for DSM?

- •DSM in Pre-trip Approval emails
- •DSM can be displayed based on search results
- •Additional DSM scripts

We're putting together our 2016 Training Offerings. Watch the Deem.webex.com site for updates.